# App-"Gebrauchsanweisung" **Golf-Index PRO Update 140421**

# **UPDATE** – WHS-Handicap-Rechner von Golf-Index PRO

#### Seit 2021 auch mit neuer WHS Berechnung

Unser Handicap-Rechner berücksichtigt sowohl die Stableford/Netto-Punkte um Ihr aktuelles HCP wie bisher zu zeigen, als auch das ab 2021 eingeführte WHS (World Handicap System) mit dem sog. Differenz-Score.

Ihr Handicap-Index (ab 2021) errechnet sich, wenn Sie aus den letzten 20 Differenz-Scores die besten 8 Ergebnisse auswählen, addieren und durch 8 teilen.

Nach dem Ausfüllen (1-18 / 1-9) bitte Button >HCP berechnen< anklicken

Historie zeigen

#### manuelle Angabe

#### $\circ$

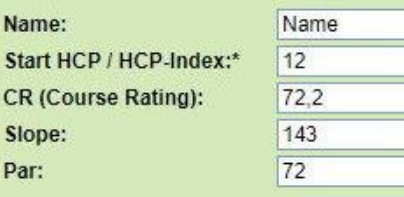

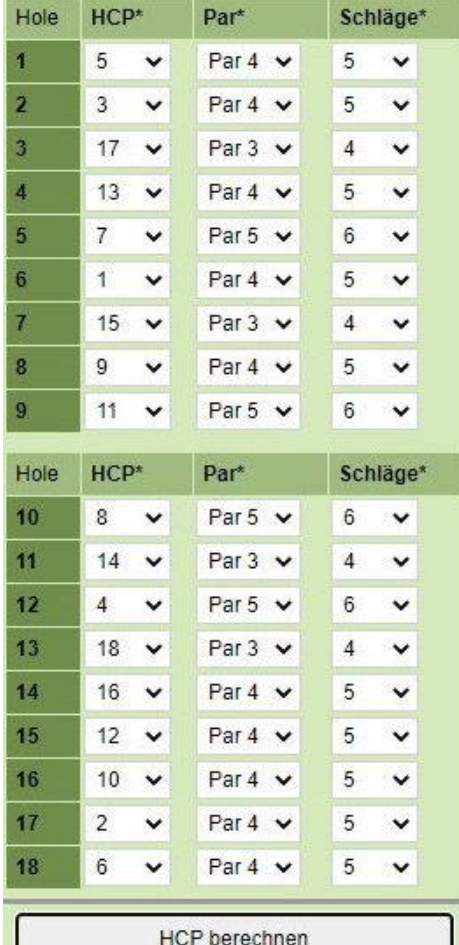

#### Generell:

Unser Rechner funktioniert in der APP auf dem Smartphone oder Tablett nur online.

Gespeicherte Daten (Historie) können nur auf dem jeweiligen Gerät gezeigt werden, auf dem sie eingegeben wurden.

Nutzen Sie für die Eingabe des Scores unsere bereits vorhandenen Platz-Scorekarten aus über 1100 Plätzen oder wählen Sie "neutraler Platz", bei dem Sie alle Platz- und Score-Daten komplett eingeben müssen.

Nach der Eingabe "HCP berechnen" unten anklicken.

**Wichtig:** NAME nicht vergessen, mit dem Sie später in der Historie alle vergangenen Spiele und das aktuelle Handicap sehen können. Wenn Sie den Namen wechseln, können Sie die Historie dieses Spielers sehen.

**Das Ergebnis**

zeigt einmal die Netto/Brutto-Punkte mit der evtl. Handicap-

Differenz-Score, den Sie in der Historie "speichern" können.

Veränderung (bis 2020) und seit 2021 auch den

#### **Das Ergebnis:** Mit 33 Netto Punkten (Brutto: 18) würde

Ihr Handican unverändert bleiben

Spielvorgabe / Playing Handicap: 15 Der WHS Differenz-Score: 14,1 Dict: WHO Different (2-OUTC, 19)<br>Ihr Handicap-Index (ab 2021) errechnet sich, wenn Sie<br>aus den letzten 20 Differenz-Soores die besten 8<br>Ergebnisse auswählen, addieren und durch 8 teilen.

Differenz-Score speichern

Historie zeigen

manuelle Angabe

# manuelle Angabe Spielername: Name Gespielt am: April v 2021 v  $10$ Frankfurt 85 72.4 136 speichern schießen

#### **Historie** Spielername: **Name** SD SR CR Slope 15.04.2021 - Golfclub Neuhof e.... 14.1 90 72,2 143 X 13.04.2021 - Neuhof 14.9 91 72,2 143 X 10.04.2021 - Frankfurt 10.5 85 72,4 136 x 08.04.2021 - Hanau 20.5 96 72.6 129 x Ihr HCP: 15.0 schießen

#### **Manuelle Eingabe**

von (vergangenen) End-Ergebnissen in die Historie. Über den Namen wird das Ergebnis automatisch bei "speichern" in die jeweilige Historie übertragen.

**Die Historie** zeigt die bis zu 20 letzten Runden, von denen die 8 besten SD grün unterlegt sind. Die 8 besten SD werden addiert und durch 8 geteilt, Ergebnis: das aktuelle

**HCP** 

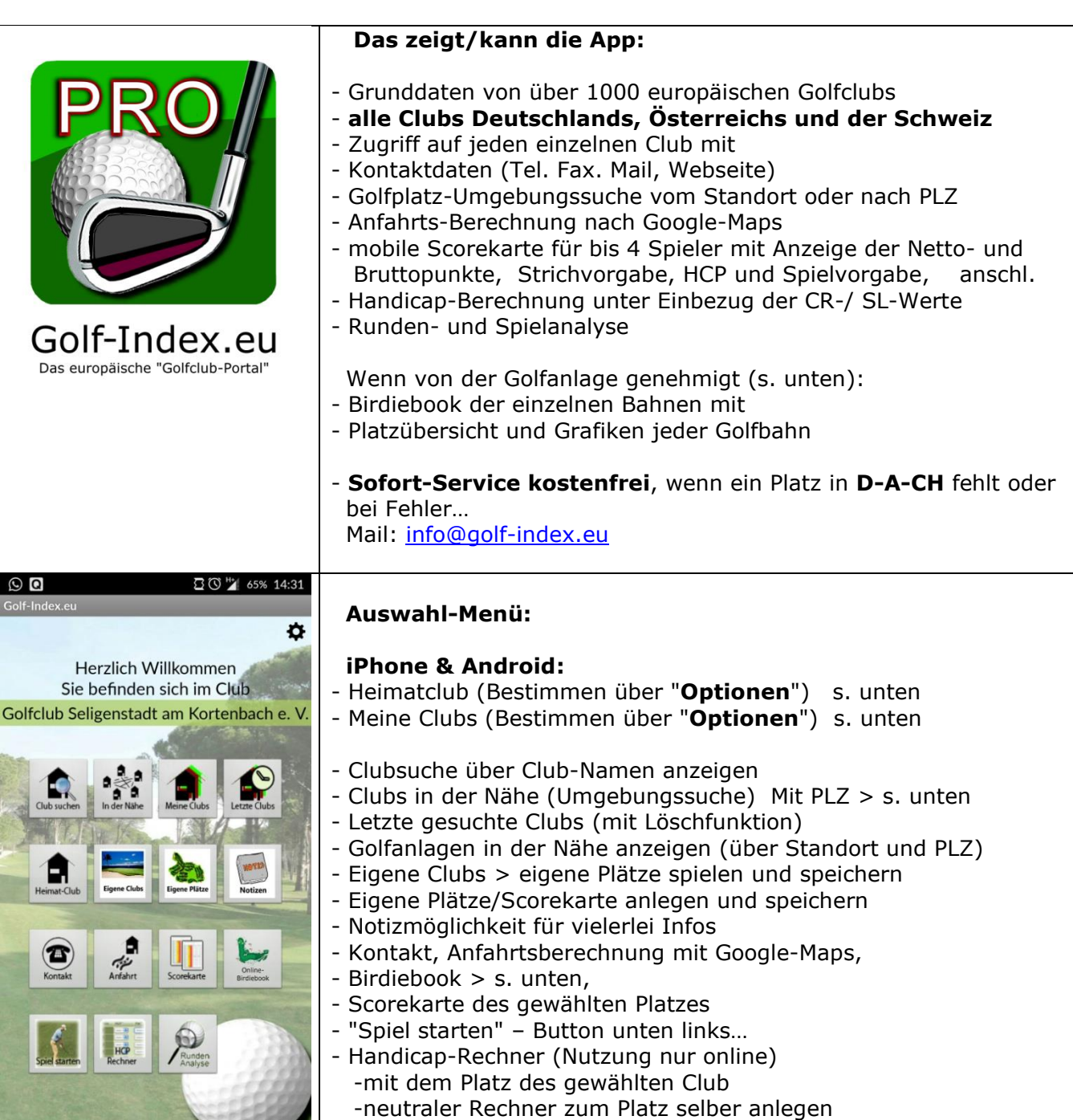

- Runden-Analyse (Ausführliche Details s. unten)

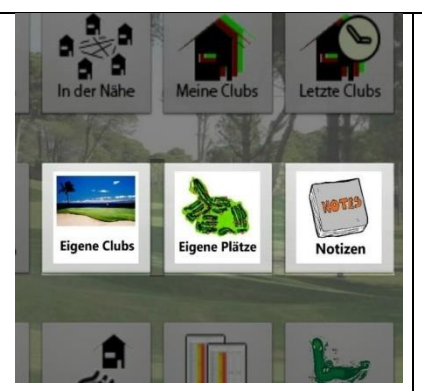

#### **Eigene Plätze / Rechner erstellen**

 von Plätzen die nicht in unserem Angebot (D, CH, A) gezeigt werden.

- **So geht´s:**
- 1. "Eigene Clubs" anklicken dann
- 2. "Eigene Plätze" anklicken und Platz erstellen, speichern
- 3. bei Button "Spiel starten" Platz/Spieler auswählen, spielen...

**NEU:** Jetzt mit Strich-Spielvorgabe entspr. dem Handicap

**- Notiz**-Möglichkeit für vielerlei Infos…

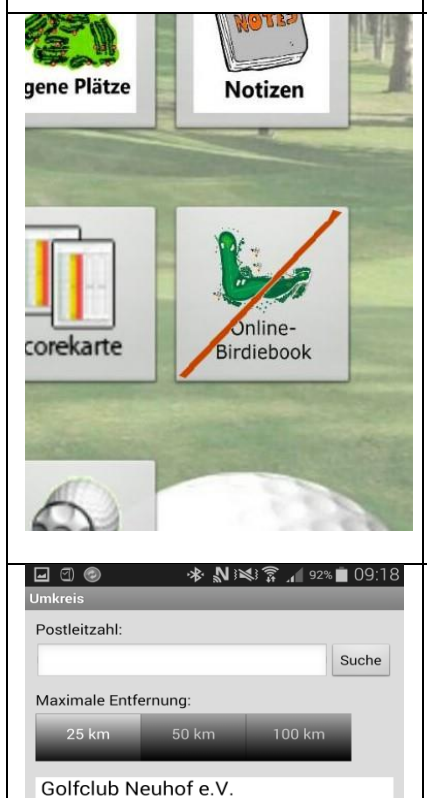

Golfclub Seligenstadt am Kortenba... Golfanlage Rennbahn Frankfurt Nie...

Handicaprechner

Frankfurter Golf Club e.V.

Golfpark Bachgrund

Adventure Golf Groß-Zimmern Zimmerner Golfclub 1995 e.V.

#### Heikles Thema: **Birdiebook**

Da die meisten Clubs ihren Gästen und Mitgliedern Birdiebooks zum Kauf anbieten, ist es uns nicht erlaubt, dieselben einfach so online zu stellen.

Wenn kein Birdiebook vorliegt ist der Button durchgestrichen.

#### **Ausnahme:**

Wenn uns der Club offiziell die Freigabe erteilt stellen wir ein Birdiebook gerne (und kostenfrei) in die App ein. Birdiebook-Beispiele: **GC Neuhof**

**Vielleicht reden Sie mit Ihrem Club wegen einer kostenlosen Freigabe?**

#### **Clubs in der Nähe**

Wenn Sie den Button anklicken, zeigt Ihnen die APP alle Golfplätze in der Umgebung Ihres Standortes im Abstand von 20. 50 und 100 km

#### **Interessant ist**,

…wenn Sie jetzt z.B. die Postleitzahl eines geplanten Urlaubsortes oben eintippen, werden Ihnen auch von dort die Golfanlagen in 20, 50 und 100 km Umgebung gezeigt.

**Sollte ein Club in D-A-CH fehlen** oder die Daten haben sich geändert, bitten wir Sie um Benachrichtigung.

**Der Platz wird kostenfrei für Sie eingepflegt.**

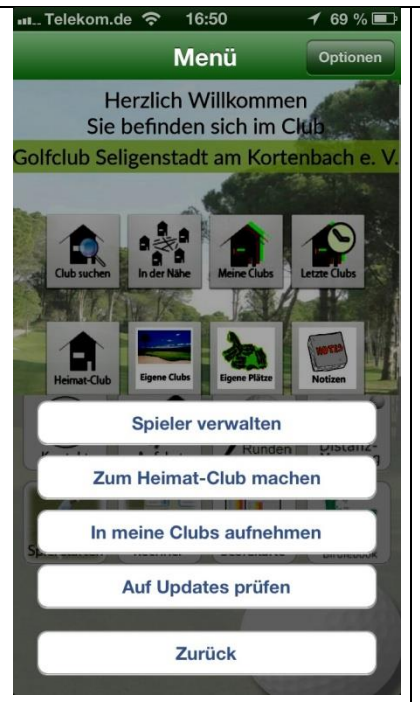

### **Optionen/Menü** beim **iPhone** > oben rechts

- "Spieler verwalten"

 $\mathcal{A}_{\mu\nu}$ 

Golf-Index.eu

- Gewählten Club zum "Heimatclub" machen
- Gewählten Club in Liste aufnehmen
- Auf Updates überprüfen

#### **OPTIONEN/Menü** bei **ANDROID >>>**

**NEU: Symbol oben rechts anklicken**

**Oder:** unten links: **Menü** unten rechts: **Schritt zurück**

im Menü wählen Sie Ihre "Optionen**"**

Evtl. Button **2x anklicken**? (HTC One V) oder **länger** drücken (Note 4)

16:54

Neuen Spieler erstellen

⊪… Telekom.de କ Menü

Kein

Bild

Klaus

Petra

# Herzlich Willkommen Sie befinden sich im Club Golfclub Seligenstadt am Kortenbach e.V. Æ  $\overline{\phantom{a}}$

**OPTIONEN**  $>$   $\alpha$ 

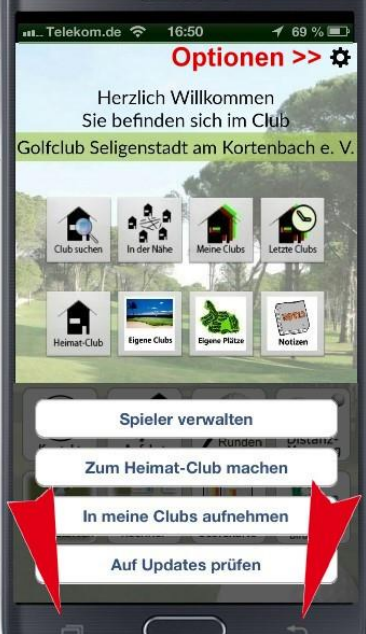

**SAMSUNG** 

#### **Spieler** Erstellen Sie einen neuen Spieler oder lassen Sie sich Informationen zu einem ausgewählten Spieler anzeigen Hans

 $167%$ 

# **Spieler verwalten**

- 1. "Neuen Spieler erstellen" anklicken.
- 2. **Name eingeben** > "Speichern"
- 3. Auf "**Kein Bild**" klicken und Spielerbild aus Datei wählen oder neu fotografieren

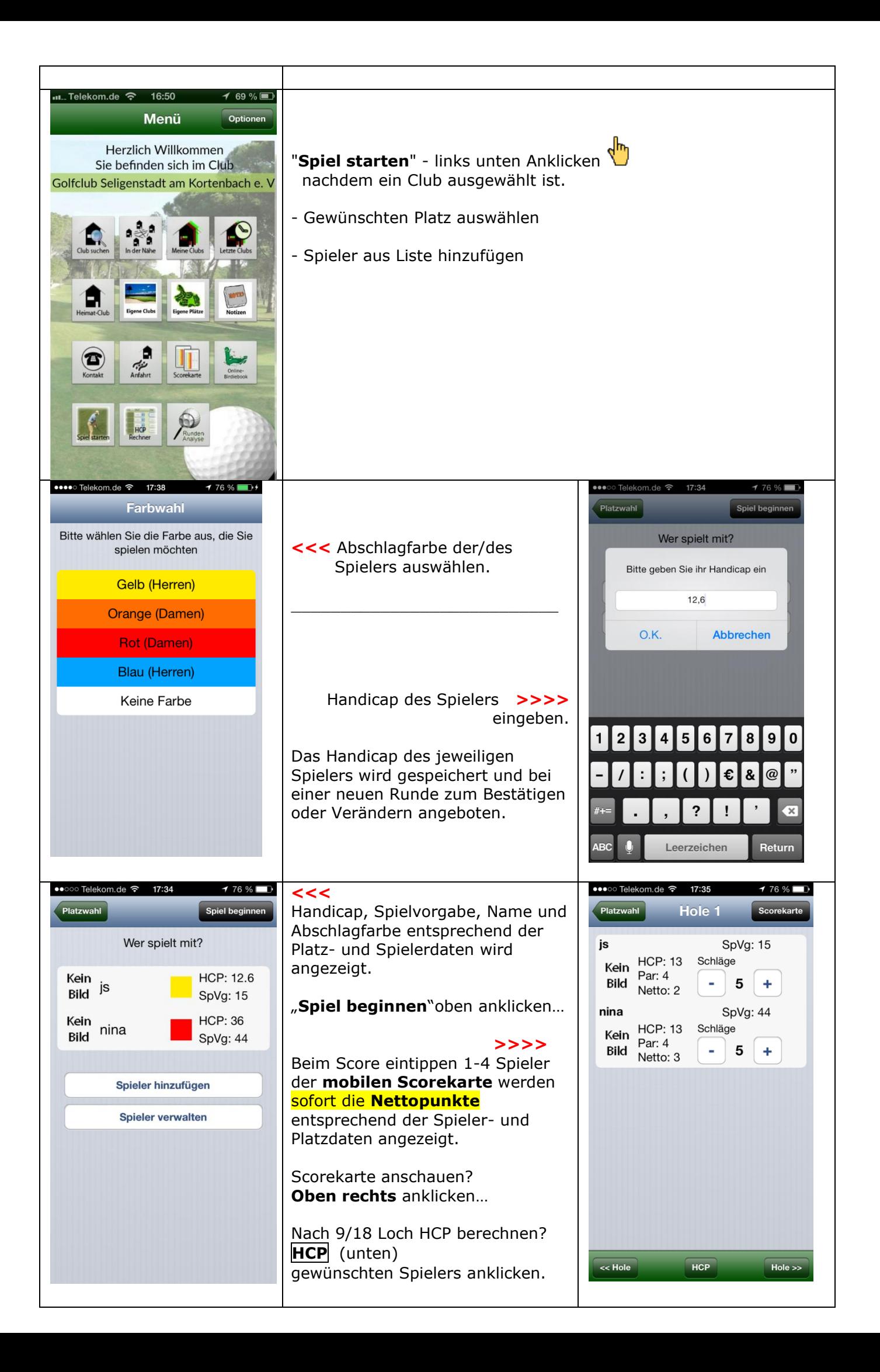

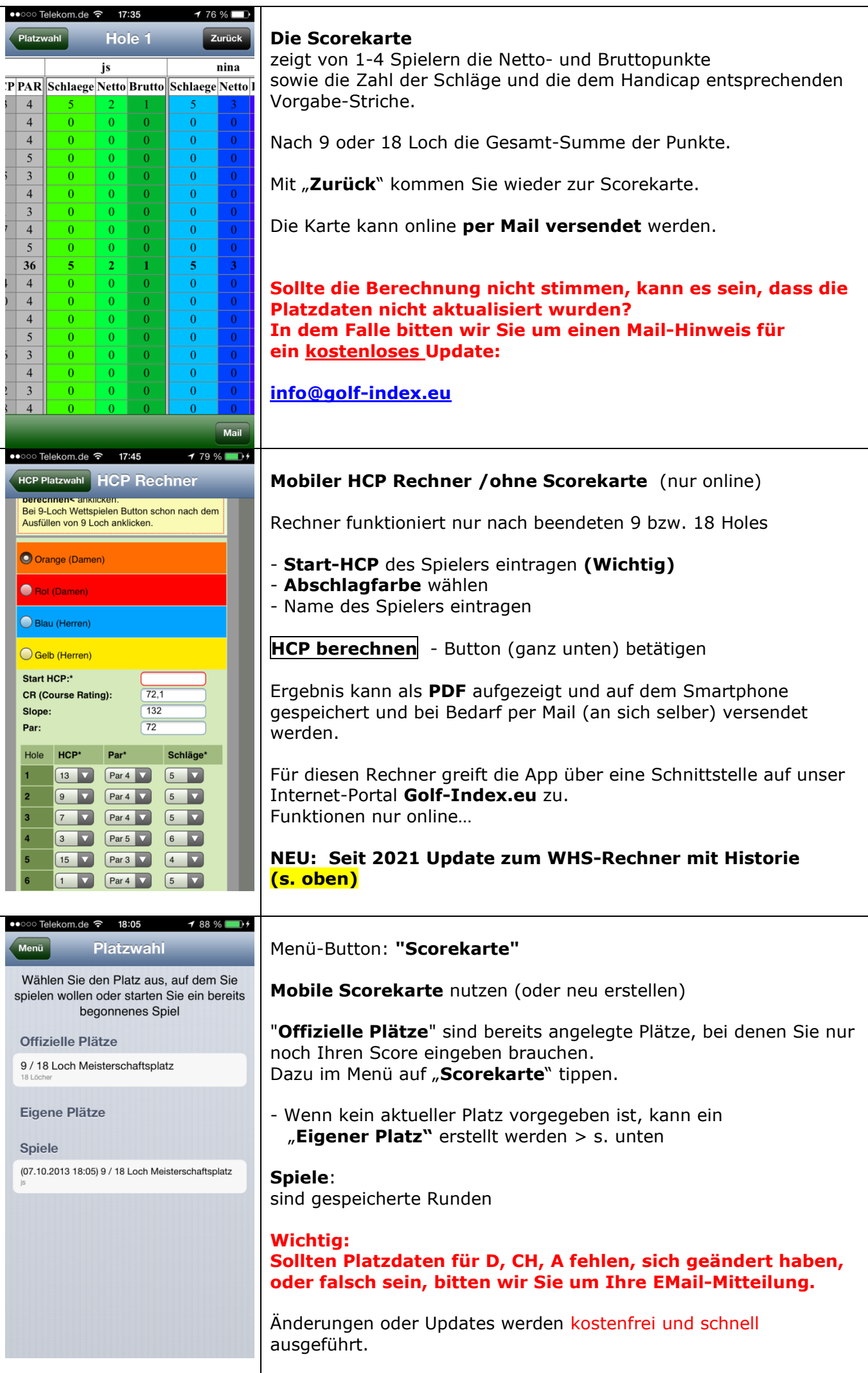

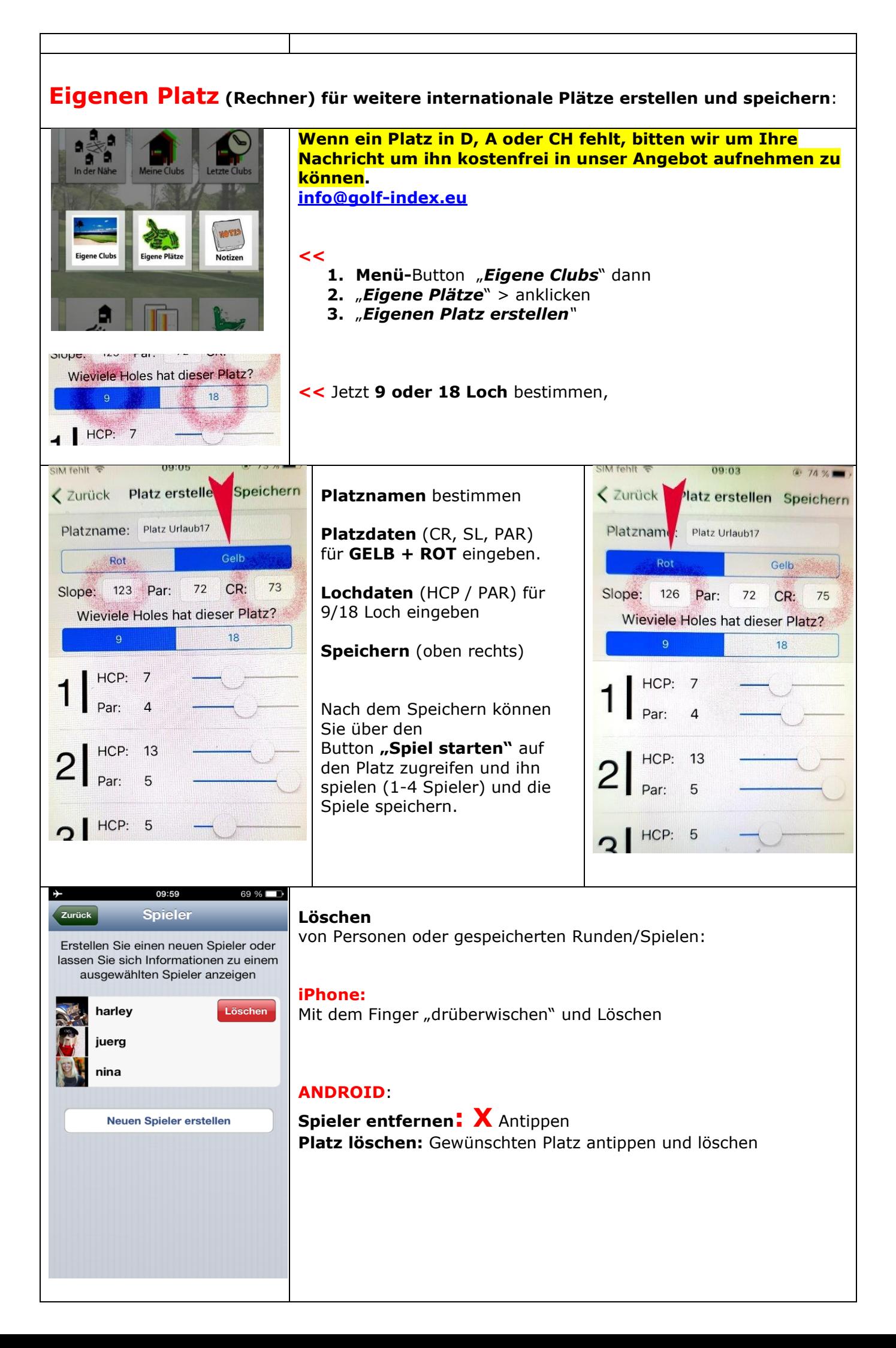

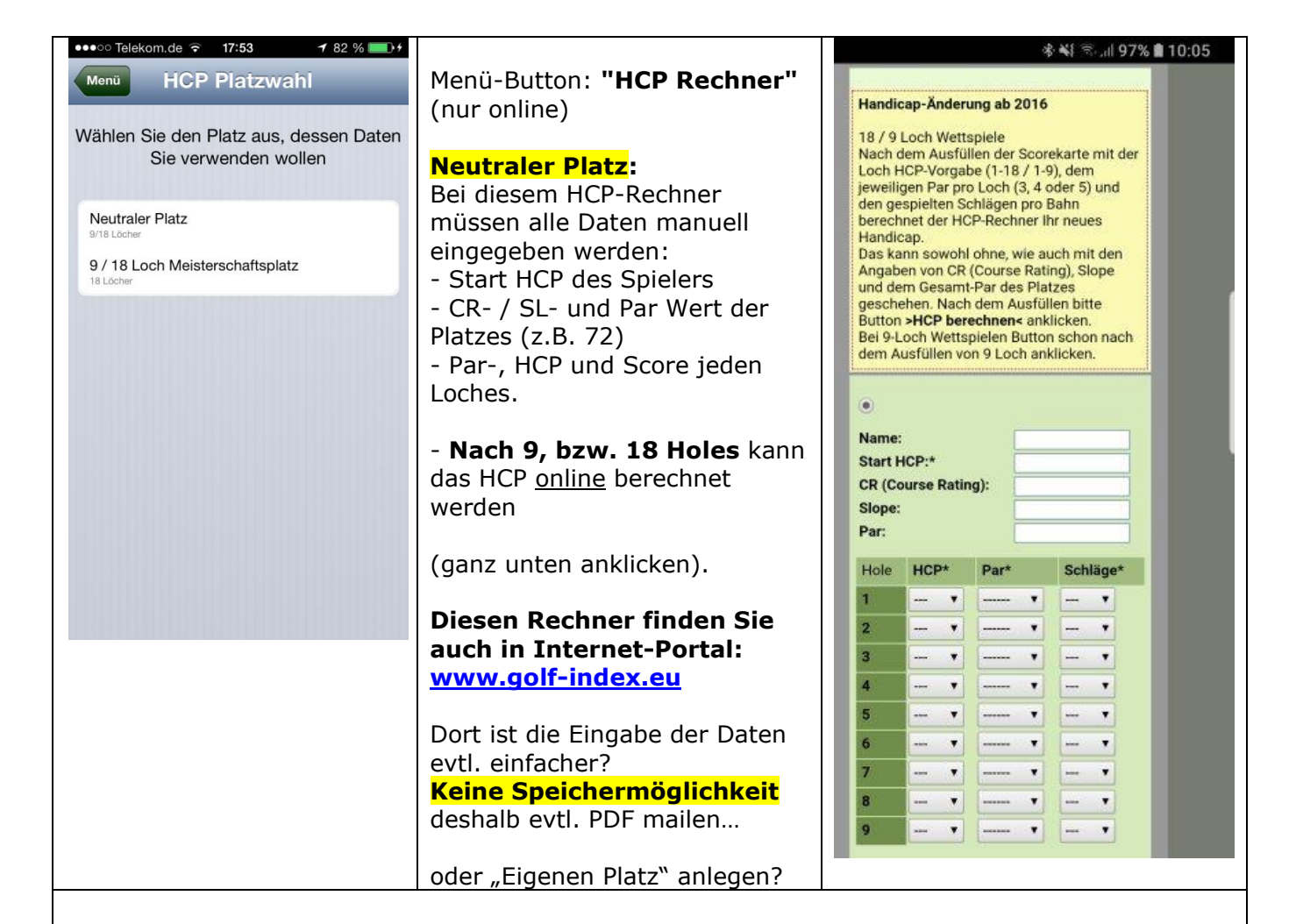

# **Spiel- und Runden- Analyse**

Die ideale Hilfe, Ihr Golfspiel zu verbessern...

Diese Spiel- und Runden-Analyse wurde mit Hilfe von Sportwarten deutscher Landes- Golfverbände entwickelt. Sie kann einem interessierten Spieler helfen, seine Stärken und natürlich vor allem Schwächen zu erkennen um sich darin gezielt zu verbessern.

Es wird empfohlen, die Analyse der jeweiligen Bahn erst **nach dem Einlochen** zu rekonstruieren um das Spiel und die Mitspieler nicht zu stören und den iPhone-Akku zu schonen...

Ideal für eine Analyse: 2 Personen: 1 Spieler, 1 Analyst

Die Analyse kann natürlich auch dazu verwendet werden, den Platz nach einer längeren Pause sofort optimal vorbereitet wieder zu spielen…

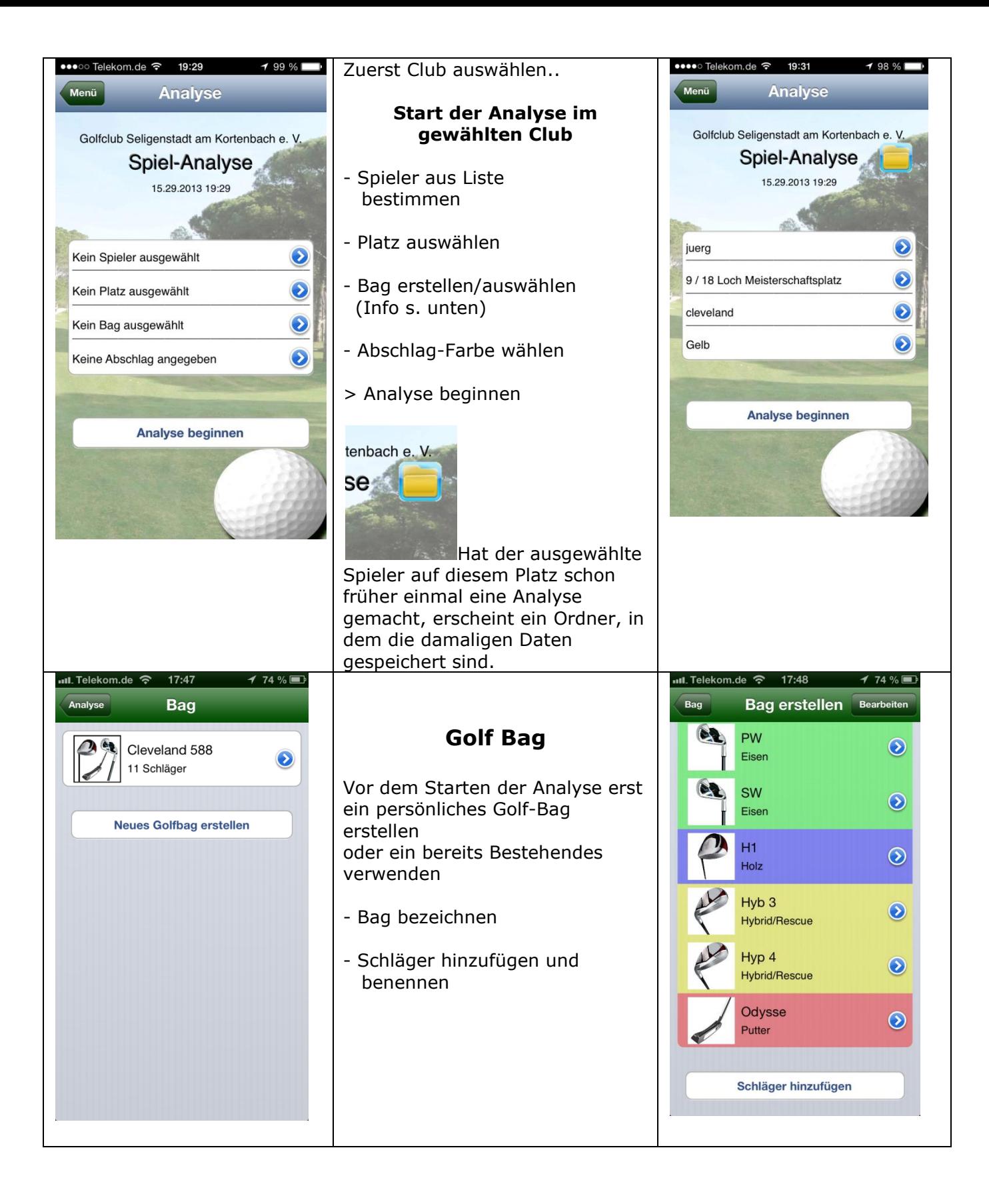

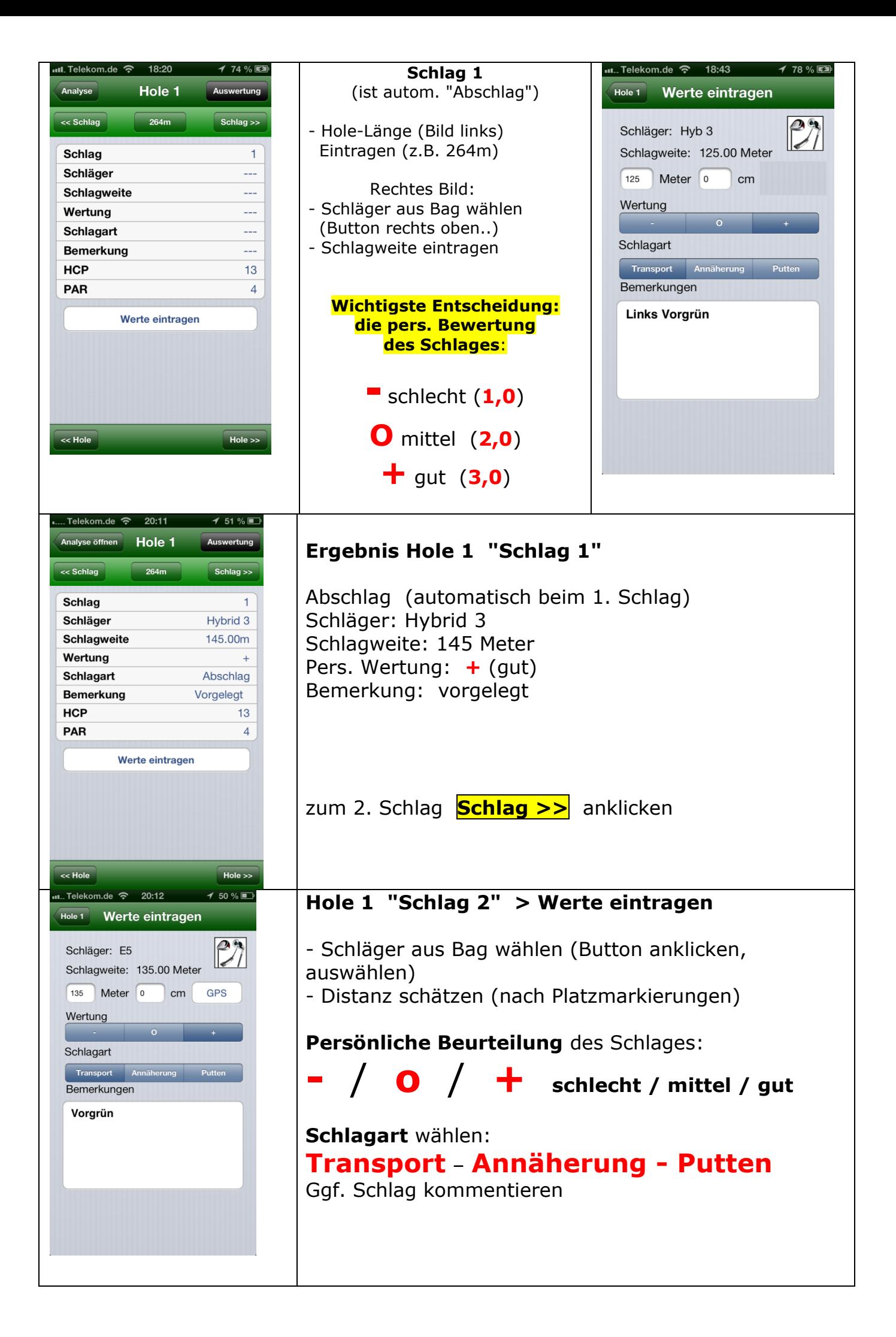

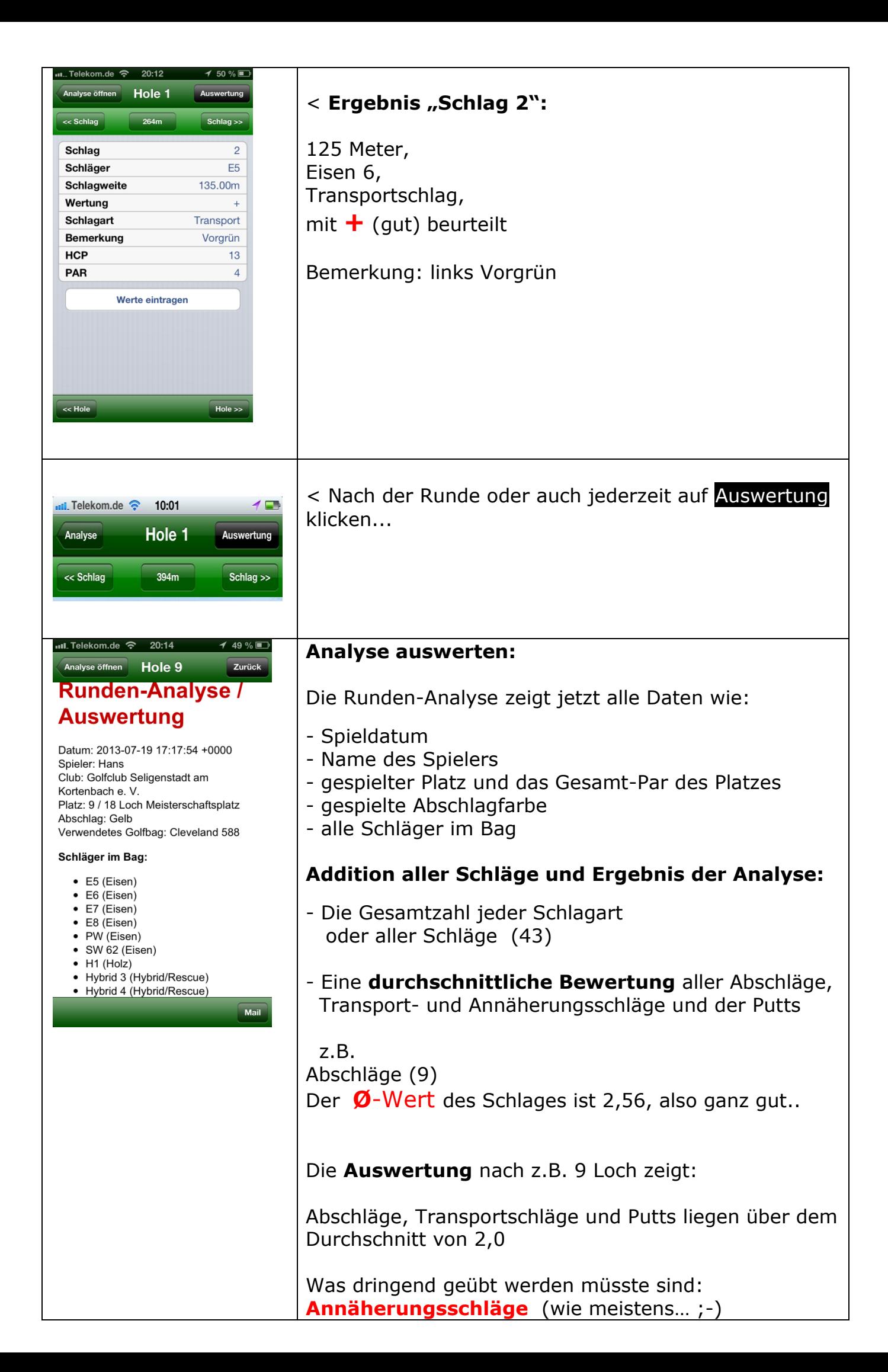

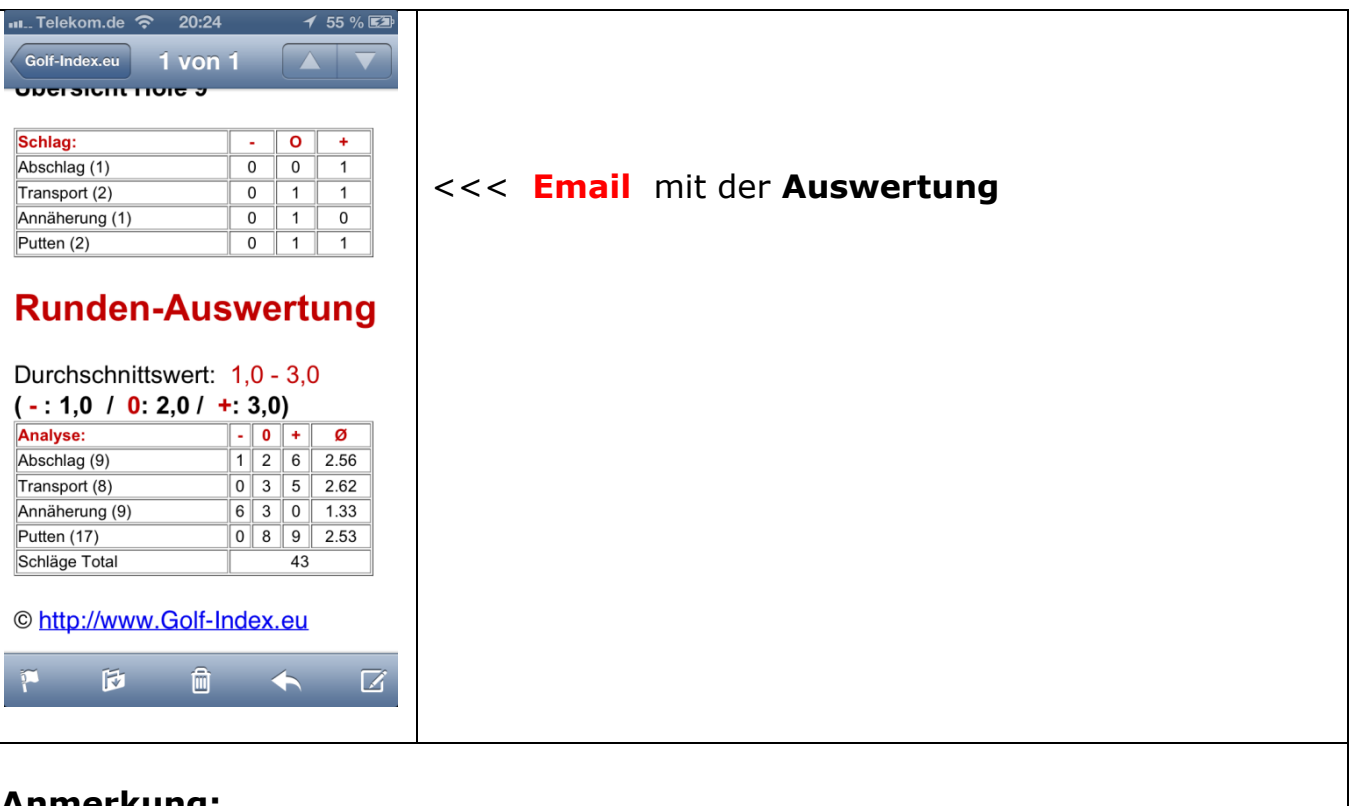

### **Anmerkung:**

Die Runden-Analyse-Auswertung lässt sich per Mail (Bild oben), auch an sich selber, versenden.

Sie wird zudem automatisch für den Spieler auf dem entsprechenden Platz in einem Ordner (s. oben) gespeichert.

Wenn Sie Rückfragen habe, bitten wir Sie, unser Anfrageformular bei [info@golf-index.eu](mailto:info@golf-index.eu) zu nutzen.

Letzte Aktualisierung am 01.11.2014